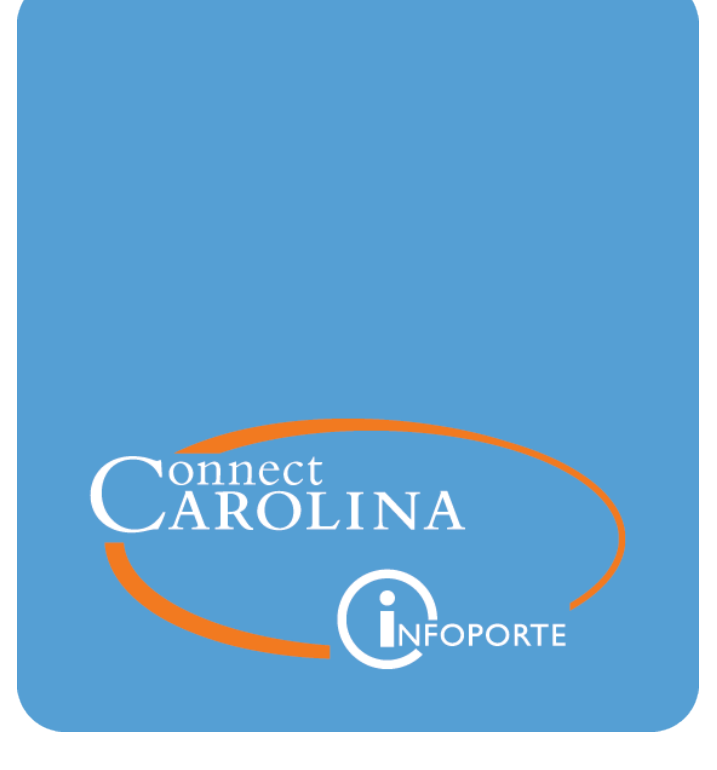

# Running the F&A Formula Allocation Report<br>VERSION: September 2019

# **Running the F&A Formula Allocation Report**

## **Purpose of the F&A Formula Allocation Report**

The F&A Formula Allocation Report shows the amount of formula allocation, by project, distributed to a department for a fiscal year. Formula allocation represents one component of the Facilities & Administrative (F&A) budget given to a department each fiscal year. The formula allocation amount is based on several factors:

- the amount spent in certain accounts by a project in a fiscal year
- the type of project
- $\bullet$  the school or division

For the details of how formula allocation is calculated, see **Understanding Your Formula Allocation** on ccinfo.unc.edu.

The F&A Formula Allocation Report allows you to view formula allocation amounts by six possible data points:

- Fiscal Year
- Project Department. **Note:** The formula allocation amount is calculated based on the project's department, not principal investigator's (PI) home department.
- Project
- Principal Investigator Home Job Department
- Principal Investigator
- DLAM (Division of Laboratory Animal Medicine)

#### **Who Uses This Report**

This report is primarily used by research administrators and business managers.

#### **Where the Information Comes From**

This reports pulls information from the General Ledger's Actuals ledger.

#### **Where to Find the Report**

The F&A Formula Allocation Report is located in InfoPorte under the Financial Reporting tab, on the Cash/Bal tab. This report is a SAS report. For more information on working with SAS reports, see *Running SAS VA Reports , page 1*.

## **How to Run the F&A Formula Allocation Report**

Follow these steps to run the F&A Formula Allocation Report:

1. In InfoPorte, navigate to:

**Finance > Financial Reporting tab> Cash/Bal tab > F&A Formula Allocation Report**

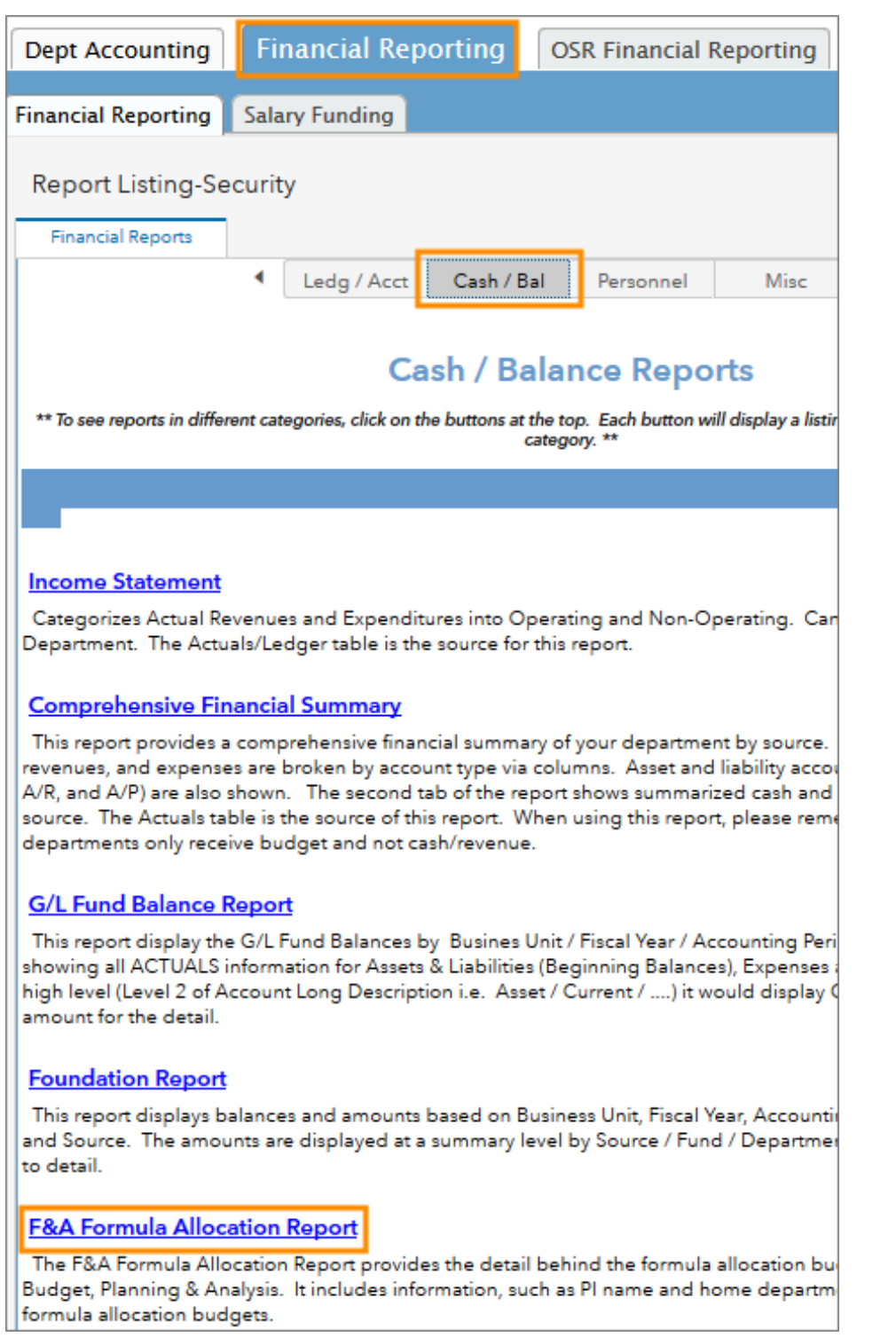

2. Complete the combination of filters for the information you want to see. The table below provides guidelines for each filter. You can select multiple values in each field.

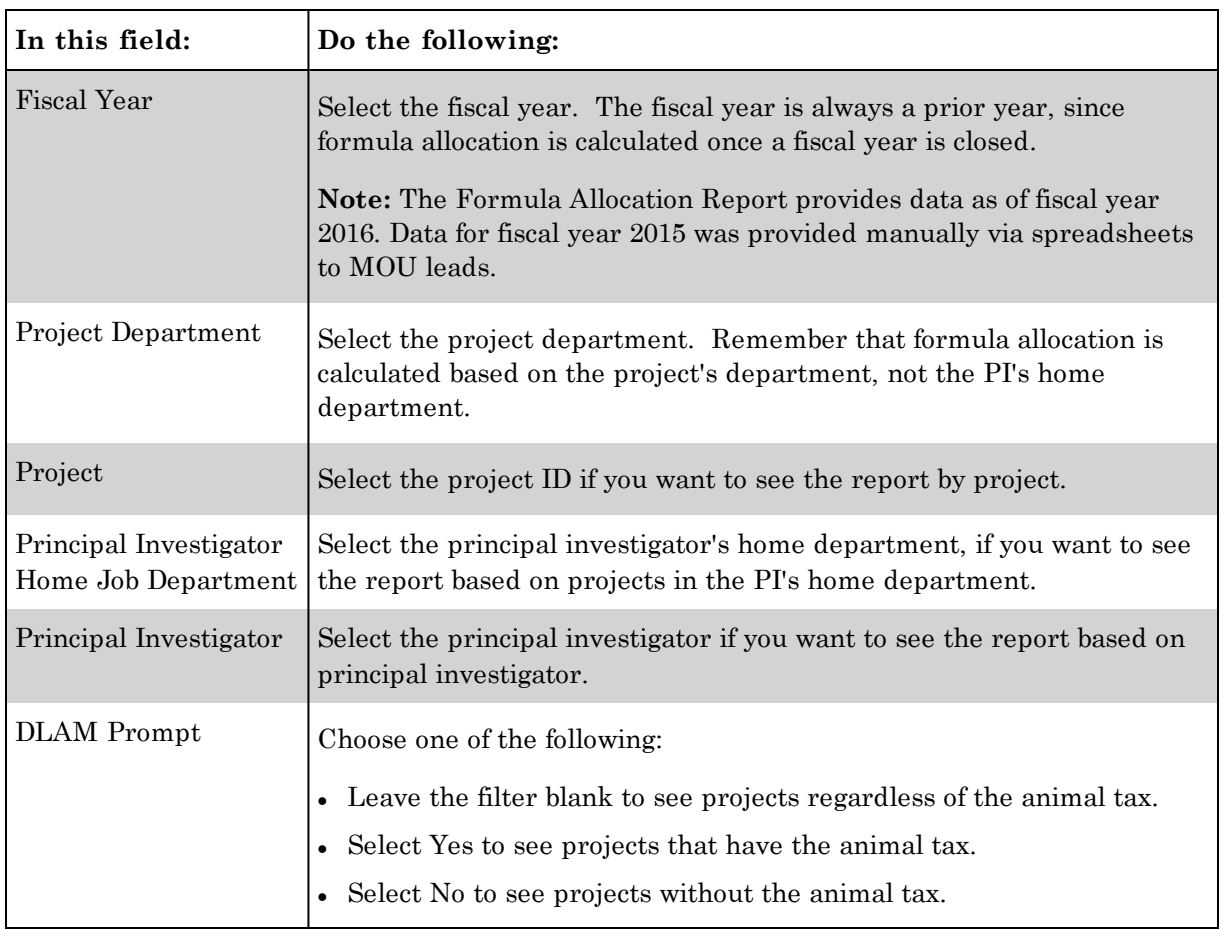

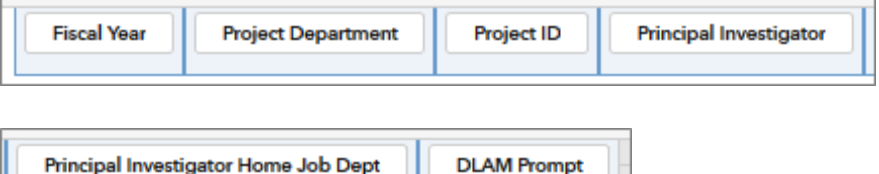

**Result:** The system displays the report results based on the filters you selected.

**DLAM Prompt** 

#### **Report Results**

The three screens below show the results of the F&A Formula Allocation Report. In the system, these screens are consecutive going across the page.

- <sup>l</sup> The first set of columns show the chartfields from the transaction.
	- <sup>o</sup> Each unique chartfield string has an earned F&A amount.
	- <sup>o</sup> There could be multiple rows for the same Project ID if any of the chartfields are different.
	- <sup>o</sup> The Indirect Cost amount is based on the Project ID and Account.

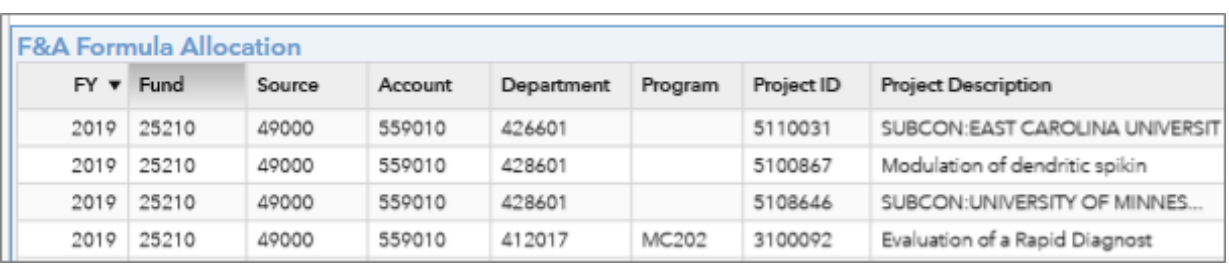

- The next set of fields show the amounts, as follows:
	- <sup>o</sup> **Total Indirect Cost** total indirect cost for each unique chartfield string.
	- <sup>o</sup> **Project Dept** the department used in the allocation formula.
	- <sup>o</sup> **Resource Type** type of research, such as ANIMAL, that determines the tax rate. Resource Type on some projects is blank.
	- <sup>o</sup> **Dept Rate** the tax rate applied to the department.
	- <sup>o</sup> **Dept Allocation** the amount distributed to the department.
	- <sup>o</sup> **Dean's Office Rate** the tax rate applied to the dean's office.
	- <sup>o</sup> **Dean's Office Allocation** the amount distributed to the dean's office.

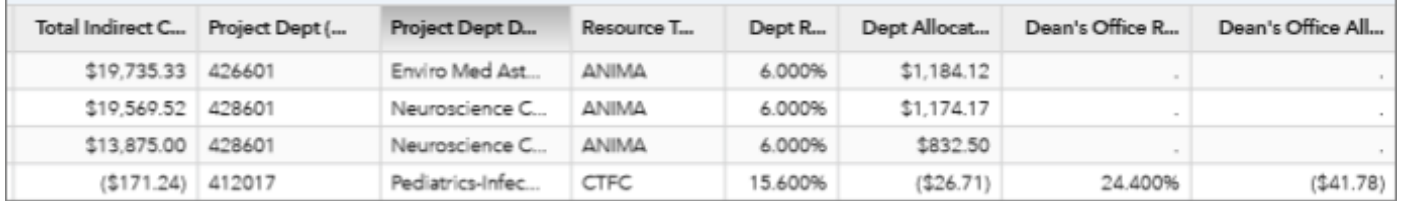

• The next set of columns shows the PI PID, PI name, PI department and description.

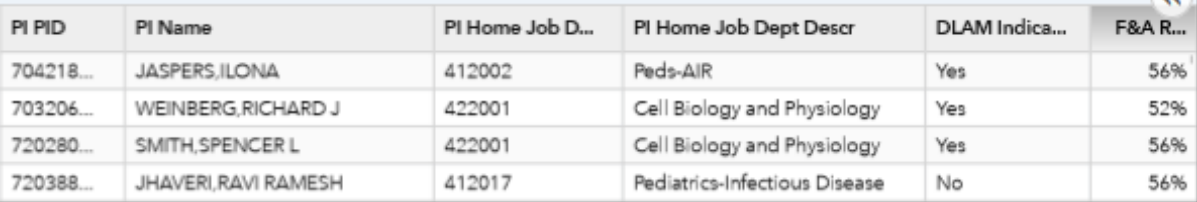

**Note:** A few of the tables for the report are not effective dated. They always contain whatever the latest values are, not the history. This means these fields may change with different instances of running the report. However, the amount of formula allocation to the department for each project does not change.

The fields that may change are:

- $\bullet$  PI PID and Name if the PI for the project changes
- $\bullet$  PI Home Job Department and Description if the PI for the project changes
- Project Department if the department name changes (not very common)

#### **Exporting to Excel**

Export search results to Excel to save a report.

To export search results to Excel, do this:

1. Click on any row in the search results:

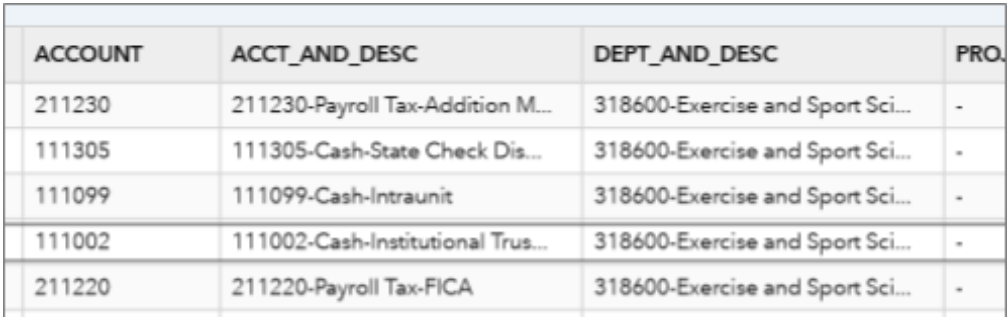

**Result:** The system displays a double arrow in the upper right-hand corner of the search results.

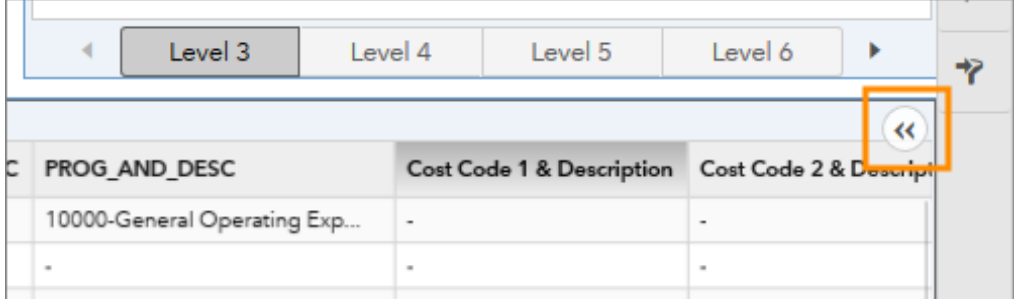

2. Click the double arrow and then click the Export Data button.

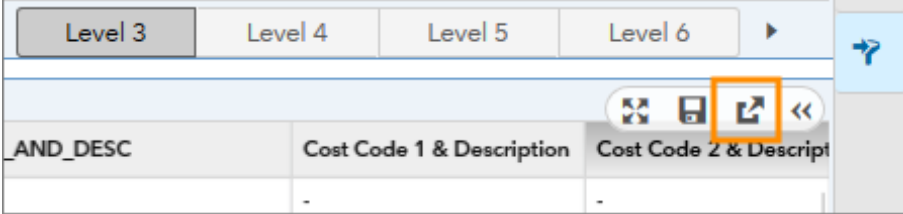

- 3. Choose the report criteria you need.
- 4. Click **OK**.

**Note:**Excel downloads don't work well in Internet Explorer. If you have problems downloading the report, save the file before opening it.